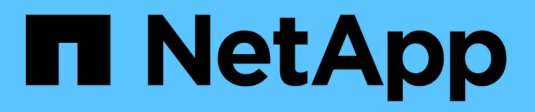

# **Définition des annotations**

OnCommand Insight

NetApp April 01, 2024

This PDF was generated from https://docs.netapp.com/fr-fr/oncommand-insight/config-admin/predefinedannotation-types.html on April 01, 2024. Always check docs.netapp.com for the latest.

# **Sommaire**

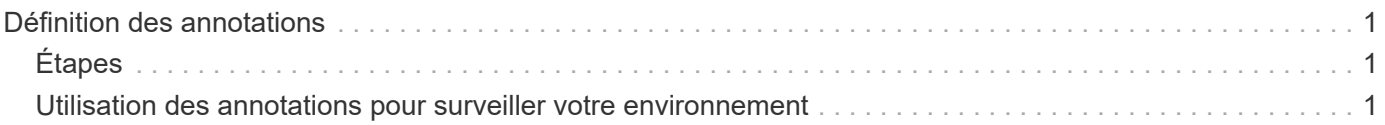

# <span id="page-2-0"></span>**Définition des annotations**

Lors de la personnalisation de OnCommand Insight pour suivre les données selon les exigences de votre entreprise, vous pouvez définir les annotations spécialisées nécessaires pour obtenir une vue d'ensemble de vos données : par exemple, la fin de vie des ressources, le data Center, l'emplacement du bâtiment, le niveau de stockage ou le volume des ressources, et le niveau de service du volume interne.

# <span id="page-2-1"></span>**Étapes**

- 1. Répertoriez toute terminologie de l'industrie à laquelle les données d'environnement doivent être associées.
- 2. Répertoriez la terminologie de l'entreprise à laquelle les données d'environnement doivent être associées, qui n'est pas déjà suivie à l'aide des entités métier.
- 3. Identifiez tout type d'annotation par défaut que vous pouvez utiliser.
- 4. Identifiez les annotations personnalisées que vous devez créer.

# <span id="page-2-2"></span>**Utilisation des annotations pour surveiller votre environnement**

Lorsque vous personnalisez OnCommand Insight pour suivre les données en fonction des besoins de votre entreprise, vous pouvez définir des notes spécialisées, appelées *annotations*, et les affecter à vos ressources. Par exemple, vous pouvez annoter les ressources avec des informations telles que la fin de vie des ressources, le data Center, l'emplacement du bâtiment, le niveau de stockage ou le niveau de service volume.

L'utilisation d'annotations pour vous aider à contrôler votre environnement comprend les tâches de haut niveau suivantes :

- Création ou modification de définitions pour tous les types d'annotation.
- Affichage des pages ASSET et association de chaque ressource à une ou plusieurs annotations.

Par exemple, si un bien est loué et que le bail expire dans un délai de deux mois, vous pouvez appliquer une annotation de fin de vie à l'actif. Cela permet d'éviter que d'autres personnes n'utilisent cette ressource pendant une période prolongée.

- Création de règles pour appliquer automatiquement des annotations à plusieurs ressources du même type.
- Utilisation de l'utilitaire d'importation d'annotations pour importer des annotations.
- Filtrer les ressources par leurs annotations.
- Regroupement des données dans des rapports en fonction des annotations et génération de ces rapports.

Pour plus d'informations sur les rapports, reportez-vous au *Guide de création de rapports OnCommand Insight*.

# **Gestion des types d'annotation**

OnCommand Insight fournit certains types d'annotations par défaut, comme le cycle de vie des ressources (date d'anniversaire ou fin de vie), l'emplacement du bâtiment ou du data Center et le niveau, que vous pouvez personnaliser pour afficher dans vos rapports. Vous pouvez définir des valeurs pour les types d'annotation par défaut ou créer vos propres types d'annotation personnalisés. Vous pouvez modifier ces valeurs ultérieurement.

# **Types d'annotation par défaut**

OnCommandInsight fournit certains types d'annotations par défaut. Ces annotations peuvent être utilisées pour filtrer ou regrouper des données et filtrer les rapports de données.

Vous pouvez associer des ressources à des types d'annotation par défaut tels que :

- Le cycle de vie des actifs, comme l'anniversaire, le coucher du soleil ou la fin de vie
- Informations de localisation sur un appareil, comme un centre de données, un bâtiment ou un sol
- Classification des actifs, par exemple par qualité (niveaux), par périphériques connectés (niveau du commutateur) ou par niveau de service
- État, comme les données fortement sollicitées (utilisation élevée)

Le tableau suivant répertorie les types d'annotation par défaut. Vous pouvez modifier n'importe lequel de ces noms d'annotation en fonction de vos besoins.

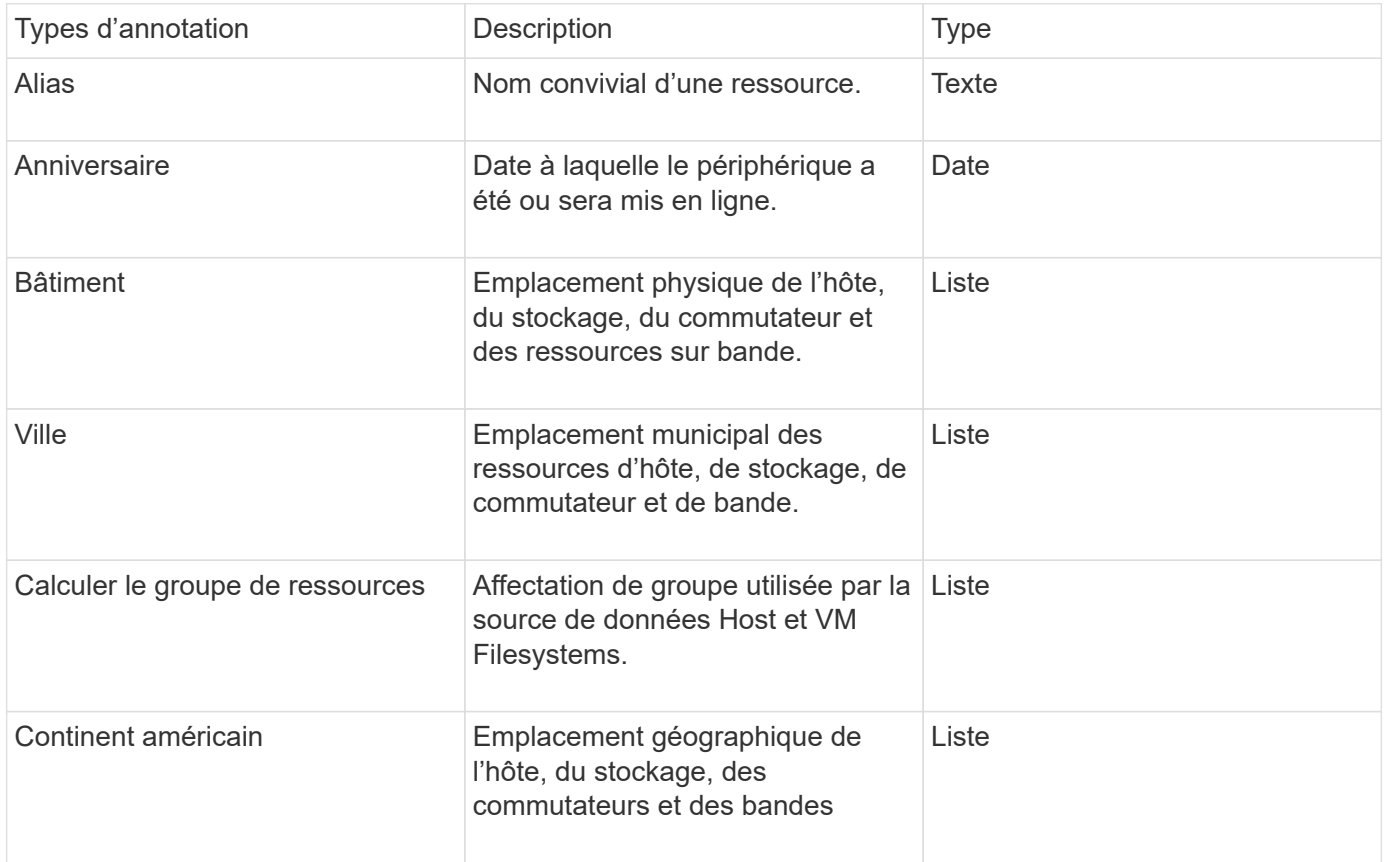

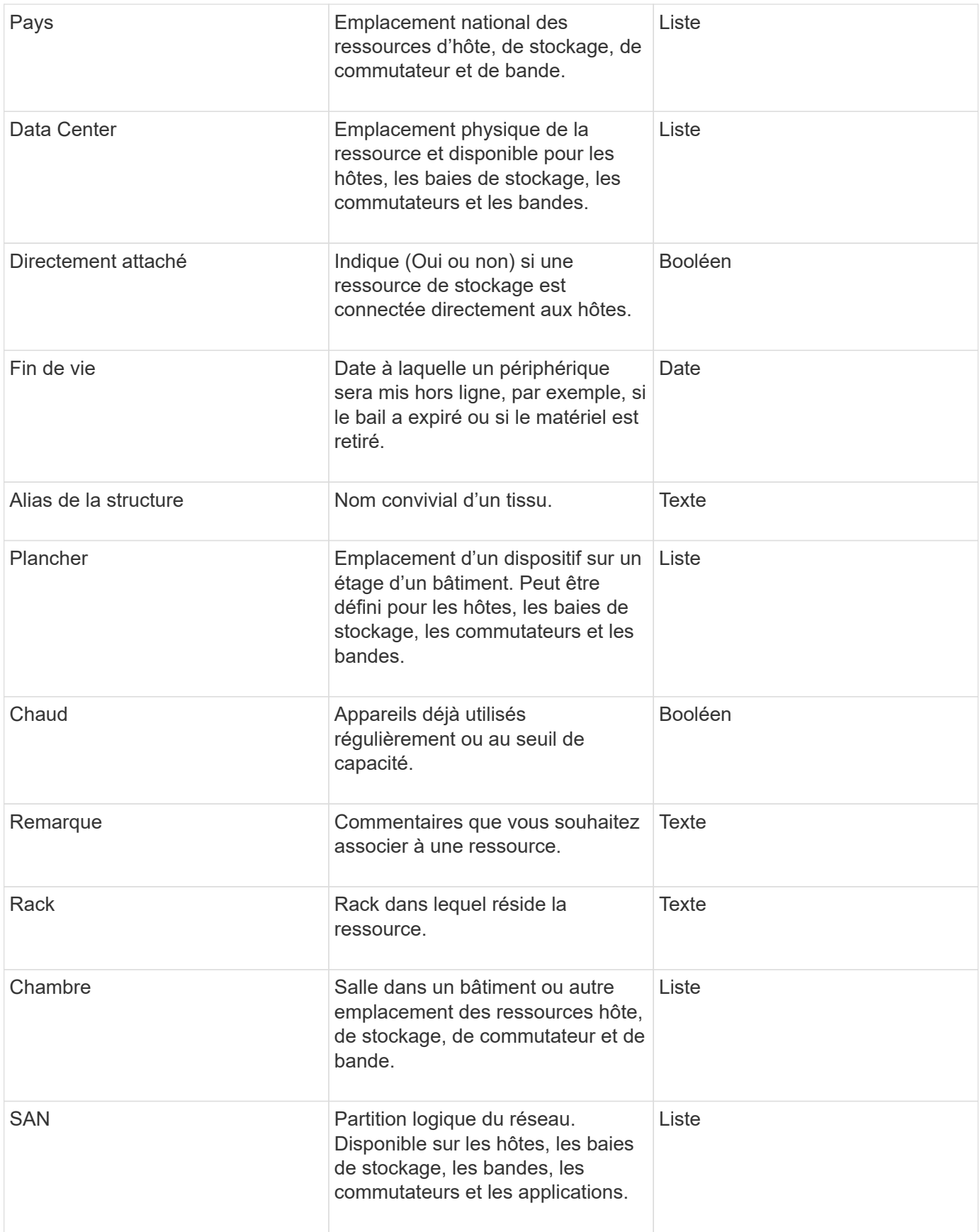

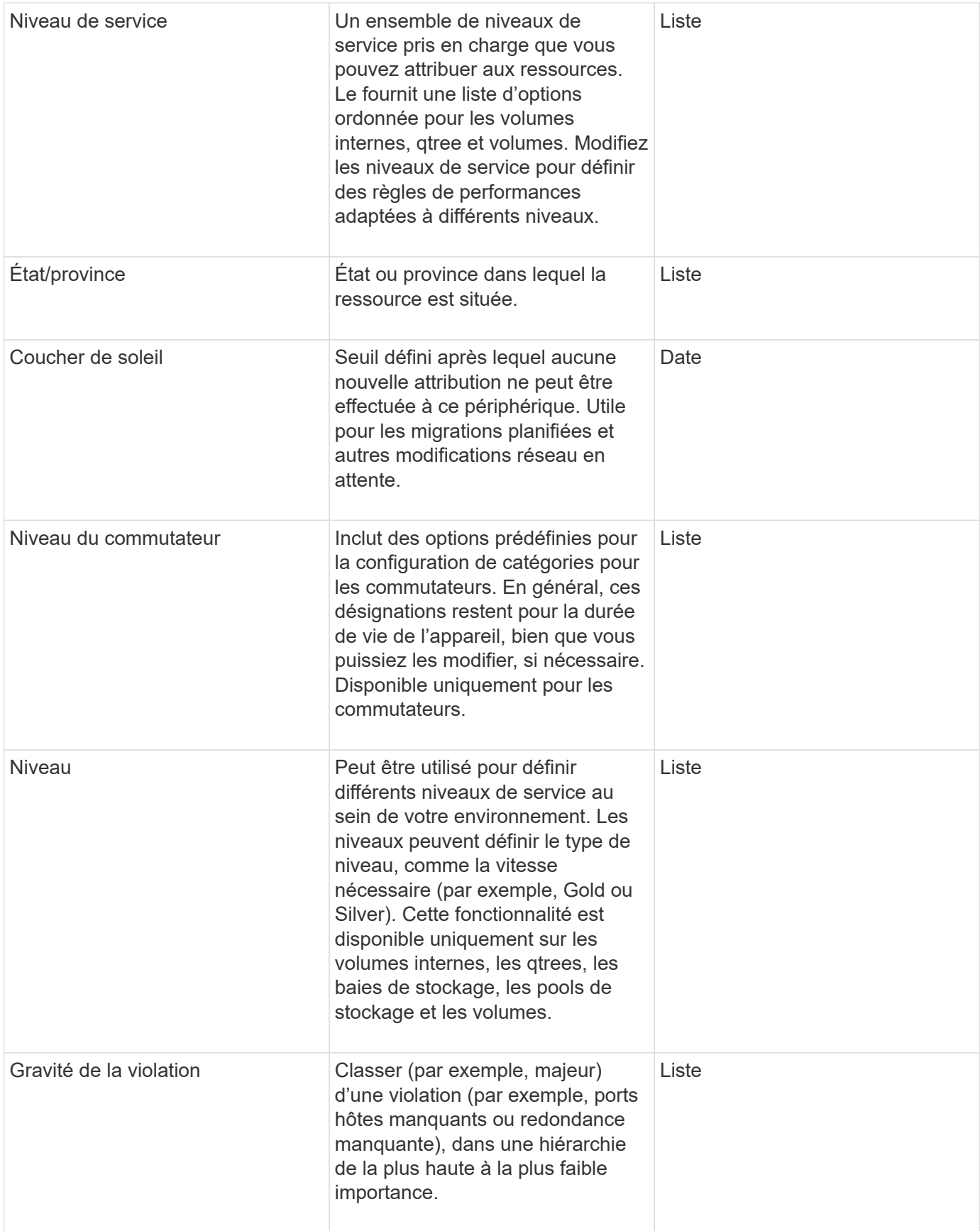

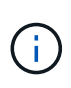

Alias, Data Center, données actives, niveau de service, coucher de soleil, Switch Level, Service Level, Tier et violation Severity sont des annotations au niveau du système, que vous ne pouvez pas supprimer ou renommer ; vous pouvez modifier uniquement les valeurs qui leur sont attribuées.

# **Mode d'affectation des annotations**

Vous pouvez affecter des annotations manuellement ou automatiquement à l'aide des règles d'annotation. OnCommand Insight attribue également automatiquement certaines annotations lors de l'acquisition des actifs et par héritage. Toutes les annotations que vous attribuez à une ressource apparaissent dans la section données utilisateur de la page ressource.

Les annotations sont attribuées de la manière suivante :

• Vous pouvez affecter une annotation manuellement à une ressource.

Si une annotation est affectée directement à une ressource, elle apparaît sous la forme d'un texte normal sur une page de ressource. Les annotations attribuées manuellement ont toujours priorité sur les annotations héritées ou affectées par des règles d'annotation.

• Vous pouvez créer une règle d'annotation pour affecter automatiquement des annotations aux actifs du même type.

Si l'annotation est affectée par une règle, Insight affiche le nom de la règle en regard du nom de l'annotation sur une page de ressource.

• Insight associe automatiquement un niveau à un modèle de niveau de stockage pour accélérer l'affectation des annotations de stockage à vos ressources lors de l'acquisition des ressources.

Certaines ressources de stockage sont automatiquement associées à un niveau prédéfini (tiers 1 et 2). Par exemple, le niveau de stockage Symmetrix est basé sur la famille Symmetrix et VMAX et est associé au niveau 1. Vous pouvez modifier les valeurs par défaut pour les adapter à vos exigences de niveau. Si l'annotation est affectée par Insight (par exemple, Tier), vous voyez « défini par le système » lorsque vous placez votre curseur sur le nom de l'annotation sur une page d'actif.

• Quelques ressources (enfants d'une ressource) peuvent dériver l'annotation de niveau prédéfinie de leur ressource (parent).

Par exemple, si vous attribuez une annotation à un stockage, l'annotation de niveau est dérivée de tous les pools de stockage, des volumes internes, des volumes, des qtrees et des partages appartenant au stockage. Si une annotation différente est appliquée à un volume interne du stockage, l'annotation est ensuite dérivée de tous les volumes, qtrees et partages. "derived" apparaît à côté du nom de l'annotation sur une page de ressource.

# **Association de coûts à des annotations**

Avant d'exécuter des rapports sur les coûts, vous devez associer les coûts aux annotations au niveau du système niveau de service, niveau de commutateur et niveau. Cela permet de refacturer les utilisateurs du stockage en fonction de leur utilisation réelle de la capacité de production et répliquée. Par exemple, pour le niveau, vous pouvez avoir des valeurs de niveau Gold et Silver et attribuer un coût plus élevé au niveau Gold que

au niveau Silver.

# **Étapes**

- 1. Connectez-vous à l'interface utilisateur Insigtweb.
- 2. Cliquez sur gérer et sélectionnez **Annotations**.

La page Annotation s'affiche.

3. Placez le curseur sur l'annotation niveau de service, niveau de commutation ou niveau, puis cliquez sur .

La boîte de dialogue Editer l'annotation s'affiche.

4. Entrez les valeurs de tous les niveaux existants dans le champ **coût**.

Les annotations de niveau et de niveau de service ont respectivement des valeurs de hiérarchisation automatique et de stockage objet que vous ne pouvez pas supprimer.

5.

Cliquez sur  $\mathbf{B}$  + Add pour ajouter des niveaux supplémentaires.

6. Cliquez sur **Enregistrer** lorsque vous avez terminé.

# **Création d'annotations personnalisées**

Ces annotations vous permettent d'ajouter des données personnalisées spécifiques à l'entreprise qui correspondent aux ressources de votre entreprise. Même si OnCommand Insight propose un ensemble d'annotations par défaut, vous pouvez voir les données de différentes manières. Les données contenues dans des annotations personnalisées complètent les données déjà recueillies sur les périphériques, telles que le fabricant du commutateur, le nombre de ports et les statistiques de performance. Les données que vous ajoutez à l'aide d'annotations ne sont pas découvertes par Insight.

# **Étapes**

- 1. Connectez-vous à l'interface utilisateur Web Insight.
- 2. Cliquez sur **gérer** et sélectionnez **Annotations**.

La page Annotations affiche la liste des annotations.

3. Cliquez sur  $\div$  Add.

La boîte de dialogue **Ajouter une annotation** s'affiche.

4. Entrez un nom et une description dans les champs **Nom** et **Description**.

Ces champs peuvent comporter jusqu'à 255 caractères.

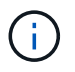

Noms d'annotation commençant ou se terminant par un point « ». ne sont pas pris en charge.

- 5. Cliquez sur **Type**, puis sélectionnez l'une des options suivantes qui représente le type de données autorisé dans cette annotation :
	- Booléen

Cela crée une liste déroulante avec les choix de oui et non Par exemple, l'annotation "Direct attached" est booléenne.

◦ Date

Ceci crée un champ contenant une date. Par exemple, si l'annotation est une date, sélectionnez cette option.

#### ◦ Liste

Ceci peut créer l'une des situations suivantes :

▪ Liste déroulante fixe

Lorsque d'autres personnes sont affectées à ce type d'annotation sur un périphérique, elles ne peuvent pas ajouter de valeurs supplémentaires à la liste.

**E** Liste déroulante flexible

Si vous sélectionnez l'option **Ajouter de nouvelles valeurs à la volée** lorsque vous créez cette liste, lorsque d'autres personnes attribuent ce type d'annotation à un périphérique, elles peuvent ajouter d'autres valeurs à la liste.

◦ Nombre

Cela crée un champ dans lequel l'utilisateur qui affecte l'annotation peut entrer un nombre. Par exemple, si le type d'annotation est ""Floor""", l'utilisateur peut sélectionner la valeur Type de ""number"" et entrer le numéro d'étage.

◦ Texte

Cela crée un champ qui permet le texte libre. Par exemple, vous pouvez entrer « langue » comme type d'annotation, sélectionner « texte » comme type de valeur et entrer une langue comme valeur.

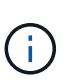

Après avoir défini le type et enregistré vos modifications, vous ne pouvez pas modifier le type de l'annotation. Si vous devez modifier le type, vous devez supprimer l'annotation et en créer une nouvelle.

- 6. Si vous sélectionnez **List**comme type d'annotation, procédez comme suit :
	- a. Sélectionnez **Ajouter de nouvelles valeurs à la volée** si vous souhaitez pouvoir ajouter des valeurs supplémentaires à l'annotation sur une page de ressources, ce qui crée une liste flexible.

Par exemple, supposons que vous vous trouvez sur une page d'actifs et que l'actif comporte l'annotation City avec les valeurs Detroit, Tampa et Boston. Si vous avez sélectionné l'option **Ajouter de nouvelles valeurs à la volée**, vous pouvez ajouter des valeurs supplémentaires à la ville comme San Francisco et Chicago directement sur la page de la ressource au lieu de devoir aller à la page Annotations pour les ajouter. Si vous ne choisissez pas cette option, vous ne pouvez pas ajouter de nouvelles valeurs d'annotation lors de l'application de l'annotation. Cela crée une liste fixe.

- b. Entrez une valeur et un nom dans les champs **valeur** et **Description**.
- c.
	- $C$ liquez sur  $\mathbf{a}$   $\mathbf{b}$  and  $\mathbf{c}$  bour ajouter des valeurs supplémentaires.
- d. Cliquez sur **m** pour supprimer une valeur.

# 7. Cliquez sur **Enregistrer**.

Vos annotations apparaissent dans la liste de la page Annotations.

# **Informations connexes**

["Importation et exportation des données utilisateur"](https://docs.netapp.com/fr-fr/oncommand-insight/config-admin/importing-and-exporting-user-data.md)

# **Affectation manuelle d'annotations aux ressources**

L'affectation d'annotations aux ressources vous permet de trier, de regrouper et de générer des rapports sur les ressources de manière pertinente pour votre entreprise. Bien que vous puissiez affecter automatiquement des annotations aux actifs d'un type particulier, vous pouvez, à l'aide des règles d'annotation, affecter des annotations à une ressource individuelle en utilisant sa page d'actif.

#### **Avant de commencer**

Vous devez avoir créé l'annotation que vous souhaitez attribuer.

#### **Étapes**

- 1. Connectez-vous à l'interface utilisateur Web de OnCommand Insight.
- 2. Recherchez la ressource à laquelle vous souhaitez appliquer l'annotation en procédant de l'une des manières suivantes :
	- Cliquez sur la ressource dans le tableau de bord des ressources.
	- Cliquez sur Dans la barre d'outils pour afficher la zone **Rechercher des actifs**, saisissez le type ou le nom de la ressource, puis sélectionnez la ressource dans la liste qui s'affiche.

La page ASSET s'affiche.

3. Dans la section **données utilisateur** de la page de la ressource, cliquez sur **+** Add

La boîte de dialogue Ajouter une annotation s'affiche.

- 4. Cliquez sur **Annotation** et sélectionnez une annotation dans la liste.
- 5. Cliquez sur **valeur** et effectuez l'une des opérations suivantes, selon le type d'annotation sélectionné :
	- Si le type d'annotation est liste, date ou booléen, sélectionnez une valeur dans la liste.
	- Si le type d'annotation est texte, saisissez une valeur.
- 6. Cliquez sur **Enregistrer**.
- 7. Si vous souhaitez modifier la valeur de l'annotation après l'avoir attribuée, cliquez sur le sélectionnez une autre valeur.

Si l'annotation est de type liste pour laquelle l'option **Ajouter des valeurs dynamiquement lors de**

**l'affectation d'annotation** est sélectionnée, vous pouvez taper pour ajouter une nouvelle valeur en plus de sélectionner une valeur existante.

# **Modification des annotations**

Vous pouvez modifier le nom, la description ou les valeurs d'une annotation ou supprimer une annotation que vous ne souhaitez plus utiliser.

# **Étapes**

- 1. Connectez-vous à l'interface utilisateur OnCommand Insigtweb.
- 2. Cliquez sur **gérer** et sélectionnez **Annotations**.

La page Annotations s'affiche.

3. Placez le curseur sur l'annotation à modifier et cliquez sur  $\mathcal{L}$ .

La boîte de dialogue **Modifier l'annotation** s'affiche.

- 4. Vous pouvez apporter les modifications suivantes à une annotation :
	- a. Modifiez le nom, la description ou les deux.

Notez toutefois que vous pouvez entrer un maximum de 255 caractères pour le nom et la description, et que vous ne pouvez pas modifier le type d'une annotation. En outre, pour les annotations au niveau du système, vous ne pouvez pas modifier le nom ou la description ; cependant, vous pouvez ajouter ou supprimer des valeurs si l'annotation est un type de liste.

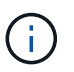

Si une annotation personnalisée est publiée dans l'entrepôt de données et que vous la renommez, vous perdrez les données historiques.

- a. Pour ajouter une autre valeur à une annotation de type liste, cliquez sur  $\pm$  Add.
- b. Pour supprimer une valeur d'une annotation de type liste, cliquez sur  $\mathbb{m}$ .

Vous ne pouvez pas supprimer une valeur d'annotation si cette valeur est associée à une annotation contenue dans une règle d'annotation, une requête ou une règle de performance.

5. Cliquez sur **Enregistrer** lorsque vous avez terminé.

#### **Une fois que vous avez terminé**

Si vous allez utiliser des annotations dans l'entrepôt de données, vous devez forcer une mise à jour des annotations dans l'entrepôt de données. Reportez-vous au *Guide d'administration de l'entrepôt de données OnCommand Insight*.

# **Suppression d'annotations**

Vous pouvez supprimer une annotation que vous ne souhaitez plus utiliser. Il est impossible de supprimer une annotation au niveau du système ou une annotation utilisée dans une règle d'annotation, une requête ou une règle de performance.

# **Étapes**

- 1. Connectez-vous à l'interface utilisateur Web de OnCommand Insight.
- 2. Cliquez sur **gérer** et sélectionnez **Annotations**.

La page Annotations s'affiche.

3. Placez le curseur sur l'annotation à supprimer, puis cliquez sur  $\hat{m}$ .

Une boîte de dialogue de confirmation s'affiche.

4. Cliquez sur **OK**.

# **Affectation d'annotations à des actifs à l'aide de règles d'annotation**

Pour attribuer automatiquement des annotations aux ressources en fonction des critères que vous définissez, vous devez configurer des règles d'annotation. OnCommand Insight affecte les annotations aux ressources en fonction de ces règles. Insight propose également deux règles d'annotation par défaut que vous pouvez modifier en fonction de vos besoins ou supprimer si vous ne souhaitez pas les utiliser.

# **Règles d'annotation de stockage par défaut**

Pour accélérer l'affectation des annotations de stockage à vos ressources, OnCommand Insight inclut 21 règles d'annotation par défaut, qui associent un niveau de Tier à un modèle de hiérarchisation du stockage. Toutes vos ressources de stockage sont automatiquement associées à un niveau lors de l'acquisition des ressources de votre environnement.

Les règles d'annotation par défaut appliquent les annotations de niveau de la manière suivante :

• Niveau 1, qualité du stockage

L'annotation de niveau 1 est appliquée aux fournisseurs suivants et à leurs familles spécifiées : EMC (Symmetrix), HDS (HDS9500V, HDS9900, HDS9900V, R600, R700, USP r, USP V), IBM (DS8000), NetApp (FAS6000 ou FAS6200) et Violin (mémoire).

• Niveau 2, qualité du stockage

L'annotation de niveau 2 s'applique aux fournisseurs suivants et à leurs familles spécifiques : HP (3PAR StoreServ ou EVA), EMC (CLARiiON), HDS (AMS ou D800), IBM (XIV) et NetApp (FAS3000, FAS3100 et FAS3200).

Vous pouvez modifier les paramètres par défaut de ces règles pour les adapter à vos exigences de niveau, ou vous pouvez les supprimer si vous n'en avez pas besoin.

# **Création de règles d'annotation**

Au lieu d'appliquer manuellement des annotations à des ressources individuelles, vous pouvez appliquer automatiquement des annotations à plusieurs ressources à l'aide de règles d'annotation. Les annotations définies manuellement sur une page de ressource individuelle ont priorité sur les annotations basées sur des règles lors de l'évaluation par Insight des règles d'annotation.

#### **Avant de commencer**

Vous devez avoir créé une requête pour la règle d'annotation.

#### **Description de la tâche**

Bien que vous puissiez modifier les types d'annotation lors de la création des règles, vous devez avoir défini les types à l'avance.

# **Étapes**

- 1. Connectez-vous à l'interface utilisateur Web de OnCommand Insight.
- 2. Cliquez sur **gérer** et sélectionnez **règles d'annotation**.

La page règles d'annotation affiche la liste des règles d'annotation existantes.

3. Cliquez sur  $+$  Add.

La boîte de dialogue Ajouter une règle s'affiche.

- 4. Procédez comme suit :
	- a. Dans la zone **Nom**, entrez un nom unique qui décrit la règle.

Ce nom apparaît dans la page règles d'annotation.

- b. Cliquez sur **requête** et sélectionnez la requête que OnCommand Insight doit utiliser pour appliquer l'annotation aux actifs.
- c. Cliquez sur **Annotation** et sélectionnez l'annotation que vous souhaitez appliquer.
- d. Cliquez sur **valeur** et sélectionnez une valeur pour l'annotation.

Par exemple, si vous choisissez anniversaire comme annotation, vous spécifiez une date pour la valeur.

- 5. Cliquez sur **Enregistrer**.
- 6. Cliquez sur **Exécuter toutes les règles** si vous souhaitez exécuter toutes les règles immédiatement ; sinon, les règles sont exécutées à un intervalle planifié régulièrement.

# **Définition de la priorité des règles d'annotation**

Par défaut, OnCommand Insight évalue les règles d'annotation de manière séquentielle. Toutefois, vous pouvez configurer l'ordre dans lequel OnCommand Insight évalue les règles d'annotation si vous souhaitez qu'Insight évalue les règles dans un ordre spécifique.

# **Étapes**

- 1. Connectez-vous à l'interface utilisateur Insigtweb.
- 2. Cliquez sur **gérer** et sélectionnez **règles d'annotation**.

La page règles d'annotation affiche la liste des règles d'annotation existantes.

3. Placez le curseur sur une règle d'annotation.

Les flèches de priorité apparaissent à droite de la règle.

4. Pour déplacer une règle vers le haut ou vers le bas dans la liste, cliquez sur la flèche vers le haut ou vers le bas.

Par défaut, les nouvelles règles sont ajoutées séquentiellement à la liste des règles. Les annotations définies manuellement sur une page de ressource individuelle ont priorité sur les annotations basées sur des règles lors de l'évaluation par Insight des règles d'annotation.

# **Modification des règles d'annotation**

Vous pouvez modifier une règle d'annotation pour modifier le nom de la règle, son annotation, la valeur de l'annotation ou la requête associée à la règle.

#### **Étapes**

- 1. Connectez-vous à l'interface utilisateur OnCommand Insigtweb.
- 2. Cliquez sur **gérer** et sélectionnez **règles d'annotation**.

La page règles d'annotation affiche la liste des règles d'annotation existantes.

- 3. Recherchez la règle à modifier :
	- Sur la page règles d'annotation, vous pouvez filtrer les règles d'annotation en entrant une valeur dans la zone de filtre.
	- Cliquez sur un numéro de page pour parcourir les règles d'annotation par page s'il y a plus de règles que d'ajustement sur une page.
- 4. Effectuez l'une des opérations suivantes pour afficher la boîte de dialogue **Modifier la règle** :
	- Si vous vous trouvez sur la page règles d'annotation, placez le curseur sur la règle d'annotation et cliquez sur  $\mathcal{L}$ .
	- Si vous vous trouvez sur une page de ressource, placez votre curseur sur l'annotation associée à la règle, placez votre curseur sur le nom de la règle lorsqu'elle s'affiche, puis cliquez sur le nom de la règle.
- 5. Effectuez les modifications requises et cliquez sur **Enregistrer**.

# **Suppression de règles d'annotation**

Vous pouvez supprimer une règle d'annotation lorsque celle-ci n'est plus nécessaire pour surveiller les objets de votre réseau.

# **Étapes**

- 1. Connectez-vous à l'interface utilisateur OnCommand Insigtweb.
- 2. Cliquez sur **gérer** et sélectionnez **règles d'annotation**.

La page règles d'annotation affiche la liste des règles d'annotation existantes.

- 3. Recherchez la règle à supprimer :
	- Sur la page règles d'annotation, vous pouvez filtrer les règles d'annotation en entrant une valeur dans la zone de filtre.
	- Cliquez sur un numéro de page pour parcourir les règles d'annotation par page s'il y a plus de règles que d'ajustement sur une seule page.
- 4. Pointez le curseur sur la règle à supprimer, puis cliquez sur  $\hat{m}$ .

Un message de confirmation s'affiche, vous invitant à supprimer la règle.

5. Cliquez sur **OK**.

# **Importation de valeurs d'annotation**

Si vous conservez des annotations sur des objets SAN (tels que le stockage, les hôtes et les machines virtuelles) dans un fichier CSV, vous pouvez importer ces informations dans OnCommand Insight. Vous pouvez importer des applications, des entités commerciales ou des annotations telles que des niveaux et des constructions.

# **Description de la tâche**

Les règles suivantes s'appliquent :

- Si une valeur d'annotation est vide, cette annotation est supprimée de l'objet.
- Lors de l'annotation de volumes ou de volumes internes, le nom de l'objet est une combinaison du nom du stockage et du nom du volume utilisant le séparateur tiret et flèche (->) :

<storage\_name>-><volume\_name>

- Lorsque le stockage, les commutateurs ou les ports sont annotés, la colonne application est ignorée.
- Les colonnes tenant, Line\_of\_Business, Business\_Unit et Project constituent une entité métier.

Toutes les valeurs peuvent rester vides. Si une application est déjà associée à une entité métier différente des valeurs d'entrée, elle est affectée à la nouvelle entité métier.

L'utilitaire d'importation prend en charge les types d'objet et les clés suivants :

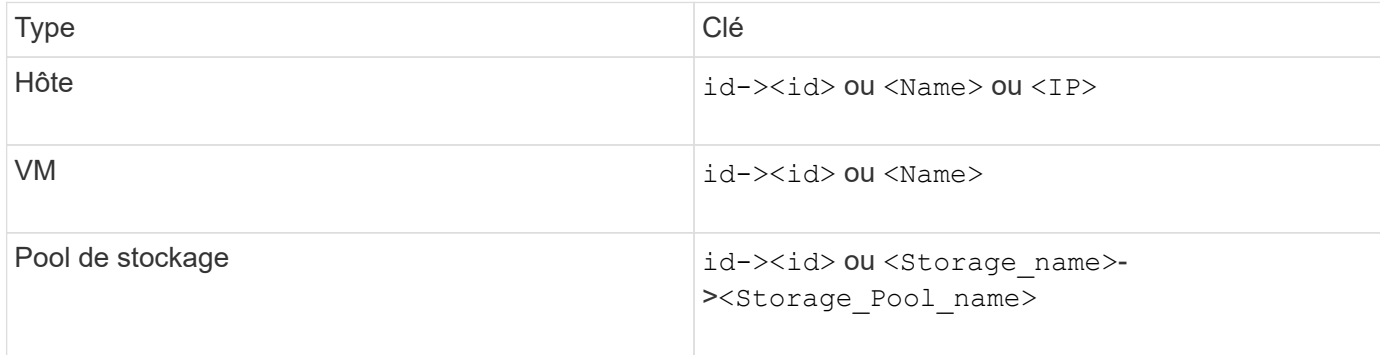

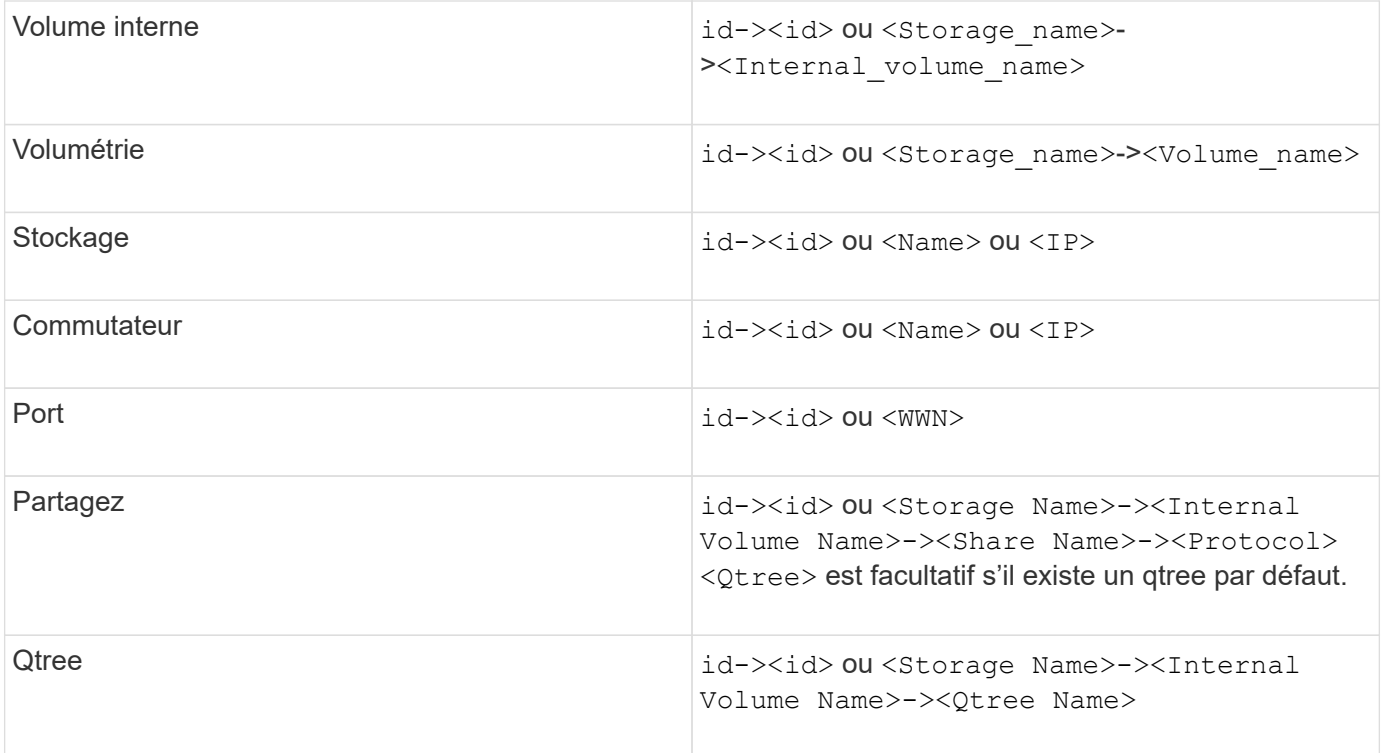

Le fichier CSV doit utiliser le format suivant :

```
, , <Annotation Type> [, <Annotation Type> ...]
[, Application] [, Tenant] [, Line Of Business] [,
Business Unit] [, Project]
<Object Type Value 1>, <Object Key 1>, <Annotation Value> [,
<Annotation Value> ...] [, <Application>] [, <Tenant>] [,
<Line_Of_Business>] [, <Business_Unit>] [, <Project>]
...
<Object Type Value N>, <Object Key N>, <Annotation Value> [,
<Annotation Value> ...] [, <Application>] [, <Tenant>] [,
<Line_Of_Business>] [, <Business_Unit>] [, <Project>]
```
#### **Étapes**

- 1. Connectez-vous à l'interface utilisateur Web Insight.
- 2. Cliquez sur **Admin** et sélectionnez **Dépannage**.

La page Dépannage s'affiche.

- 3. Dans la section **autres tâches** de la page, cliquez sur le lien **Portail OnCommand Insight**.
- 4. Cliquez sur **API Insight Connect**.
- 5. Connectez-vous au portail.
- 6. Cliquez sur **Utilitaire d'importation d'annotations**.
- 7. Enregistrez le . zip fichier, décompressez-le et lisez le readme. txt pour obtenir des informations et des exemples supplémentaires.
- 8. Placez le fichier CSV dans le même dossier que le . zip fichier.
- 9. Dans la fenêtre de ligne de commande, entrez les informations suivantes :

```
java -jar rest-import-utility.jar [-uusername] [-ppassword]
[-aserver name or IP address] [-bbatch size] [-ccase
sensitive:true/false]
[-lextra logging:true/false] csv filename
```
L'option -l, qui active la journalisation supplémentaire, et l'option -c, qui active la sensibilité à la casse, sont définies sur false par défaut. Par conséquent, vous devez les spécifier uniquement lorsque vous voulez utiliser les fonctions.

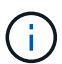

Il n'y a pas d'espace entre les options et leurs valeurs.

-11

Les mots-clés suivants sont réservés et empêchent les utilisateurs de les spécifier comme noms d'annotation : - application - priorité\_application - locataire - ligne\_de\_métier unité\_commerciale - des erreurs de projet sont générées si vous essayez d'importer un type d'annotation à l'aide d'un des mots-clés réservés. Si vous avez créé des noms d'annotations à l'aide de ces mots clés, vous devez les modifier pour que l'utilitaire d'importation fonctionne correctement.

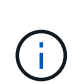

L'utilitaire d'importation d'annotations nécessite Java 8 ou Java 11. Assurez-vous que l'une de ces installations est installée avant d'exécuter l'utilitaire d'importation. Il est recommandé d'utiliser la dernière version d'OpenJDK 11.

# **Affectation d'annotations à plusieurs ressources à l'aide d'une requête**

L'affectation d'une annotation à un groupe de ressources vous permet d'identifier et d'utiliser plus facilement ces ressources associées dans des requêtes ou des tableaux de bord.

# **Avant de commencer**

Les annotations que vous souhaitez affecter aux actifs doivent avoir été créées au préalable.

# **Description de la tâche**

Vous pouvez simplifier l'affectation d'une annotation à plusieurs actifs à l'aide d'une requête. Par exemple, si vous souhaitez attribuer une annotation d'adresse personnalisée à toutes vos baies à un emplacement de data Center spécifique.

# **Étapes**

1. Créez une nouvelle requête pour identifier les actifs sur lesquels vous souhaitez affecter une annotation.

Cliquez sur **requêtes** > **+Nouvelle requête**.

- 2. Dans la liste déroulante **Rechercher…**, choisissez **stockage**. Vous pouvez définir des filtres pour affiner davantage la liste des stockages affichés.
- 3. Dans la liste des stockages affichés, sélectionnez-en un ou plusieurs en cochant la case en regard du nom du stockage. Vous pouvez également sélectionner tous les stockages affichés en cliquant sur la case principale en haut de la liste.
- 4. Lorsque vous avez sélectionné tous les stockages souhaités, cliquez sur **actions** > **Modifier l'annotation**.

Le système affiche la boîte de dialogue Ajouter une annotation.

5. Sélectionnez les options **Annotation** et **valeur** que vous souhaitez affecter aux stockages et cliquez sur **Enregistrer**.

Si vous affichez la colonne de cette annotation, elle apparaît sur tous les stockages sélectionnés.

- 6. Vous pouvez désormais utiliser l'annotation pour filtrer les stockages dans un widget ou une requête. Dans un widget, vous pouvez effectuer les opérations suivantes :
	- a. Créez un tableau de bord ou ouvrez-en un existant. Ajoutez une **variable** et choisissez l'annotation que vous avez définie sur les stockages ci-dessus. La variable est ajoutée au tableau de bord.
	- b. Dans le champ de variable que vous venez d'ajouter, cliquez sur **Any** et entrez la valeur appropriée à filtrer. Cliquez sur la coche pour enregistrer la valeur de la variable.
	- c. Ajouter un widget. Dans la requête du widget, cliquez sur le bouton **Filtrer par+**et sélectionnez l'annotation appropriée dans la liste.
	- d. Cliquez sur **Any** et sélectionnez la variable d'annotation que vous avez ajoutée ci-dessus. Les variables que vous avez créées commencent par "\$" et sont affichées dans la liste déroulante.
	- e. Définissez tous les autres filtres ou champs que vous désirez, puis cliquez sur **Enregistrer** lorsque le widget est personnalisé à votre goût.

Le widget du tableau de bord affiche uniquement les données des stockages auxquels vous avez attribué l'annotation.

#### **Informations sur le copyright**

Copyright © 2024 NetApp, Inc. Tous droits réservés. Imprimé aux États-Unis. Aucune partie de ce document protégé par copyright ne peut être reproduite sous quelque forme que ce soit ou selon quelque méthode que ce soit (graphique, électronique ou mécanique, notamment par photocopie, enregistrement ou stockage dans un système de récupération électronique) sans l'autorisation écrite préalable du détenteur du droit de copyright.

Les logiciels dérivés des éléments NetApp protégés par copyright sont soumis à la licence et à l'avis de nonresponsabilité suivants :

CE LOGICIEL EST FOURNI PAR NETAPP « EN L'ÉTAT » ET SANS GARANTIES EXPRESSES OU TACITES, Y COMPRIS LES GARANTIES TACITES DE QUALITÉ MARCHANDE ET D'ADÉQUATION À UN USAGE PARTICULIER, QUI SONT EXCLUES PAR LES PRÉSENTES. EN AUCUN CAS NETAPP NE SERA TENU POUR RESPONSABLE DE DOMMAGES DIRECTS, INDIRECTS, ACCESSOIRES, PARTICULIERS OU EXEMPLAIRES (Y COMPRIS L'ACHAT DE BIENS ET DE SERVICES DE SUBSTITUTION, LA PERTE DE JOUISSANCE, DE DONNÉES OU DE PROFITS, OU L'INTERRUPTION D'ACTIVITÉ), QUELLES QU'EN SOIENT LA CAUSE ET LA DOCTRINE DE RESPONSABILITÉ, QU'IL S'AGISSE DE RESPONSABILITÉ CONTRACTUELLE, STRICTE OU DÉLICTUELLE (Y COMPRIS LA NÉGLIGENCE OU AUTRE) DÉCOULANT DE L'UTILISATION DE CE LOGICIEL, MÊME SI LA SOCIÉTÉ A ÉTÉ INFORMÉE DE LA POSSIBILITÉ DE TELS DOMMAGES.

NetApp se réserve le droit de modifier les produits décrits dans le présent document à tout moment et sans préavis. NetApp décline toute responsabilité découlant de l'utilisation des produits décrits dans le présent document, sauf accord explicite écrit de NetApp. L'utilisation ou l'achat de ce produit ne concède pas de licence dans le cadre de droits de brevet, de droits de marque commerciale ou de tout autre droit de propriété intellectuelle de NetApp.

Le produit décrit dans ce manuel peut être protégé par un ou plusieurs brevets américains, étrangers ou par une demande en attente.

LÉGENDE DE RESTRICTION DES DROITS : L'utilisation, la duplication ou la divulgation par le gouvernement sont sujettes aux restrictions énoncées dans le sous-paragraphe (b)(3) de la clause Rights in Technical Data-Noncommercial Items du DFARS 252.227-7013 (février 2014) et du FAR 52.227-19 (décembre 2007).

Les données contenues dans les présentes se rapportent à un produit et/ou service commercial (tel que défini par la clause FAR 2.101). Il s'agit de données propriétaires de NetApp, Inc. Toutes les données techniques et tous les logiciels fournis par NetApp en vertu du présent Accord sont à caractère commercial et ont été exclusivement développés à l'aide de fonds privés. Le gouvernement des États-Unis dispose d'une licence limitée irrévocable, non exclusive, non cessible, non transférable et mondiale. Cette licence lui permet d'utiliser uniquement les données relatives au contrat du gouvernement des États-Unis d'après lequel les données lui ont été fournies ou celles qui sont nécessaires à son exécution. Sauf dispositions contraires énoncées dans les présentes, l'utilisation, la divulgation, la reproduction, la modification, l'exécution, l'affichage des données sont interdits sans avoir obtenu le consentement écrit préalable de NetApp, Inc. Les droits de licences du Département de la Défense du gouvernement des États-Unis se limitent aux droits identifiés par la clause 252.227-7015(b) du DFARS (février 2014).

#### **Informations sur les marques commerciales**

NETAPP, le logo NETAPP et les marques citées sur le site<http://www.netapp.com/TM>sont des marques déposées ou des marques commerciales de NetApp, Inc. Les autres noms de marques et de produits sont des marques commerciales de leurs propriétaires respectifs.